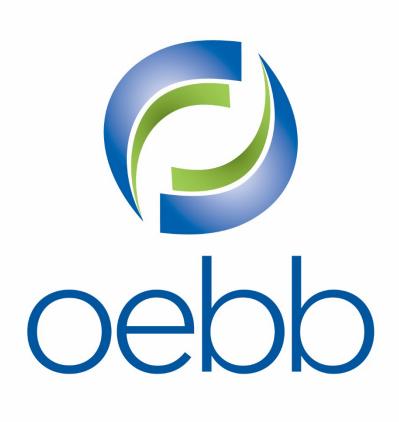

# How to use the MyOEBB Enrollment System

www.OEBBenroll.com

# Welcome to MyOEBB!

Log on to the following website: www.OEBBenroll.com

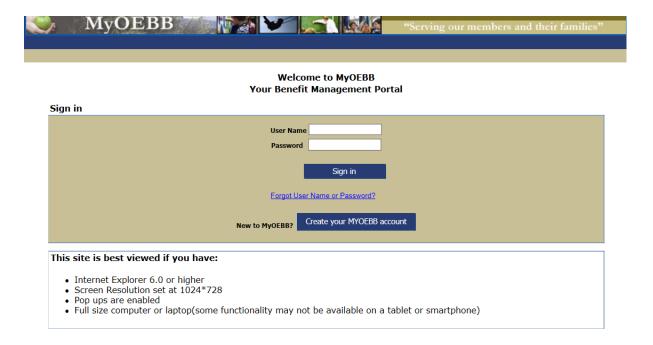

#### If you are new to MyOEBB:

Click Create your MYOEBB account if you are **new to MyOEBB**. MyOEBB identifies your membership and leads you through setting up two security questions, a User Name, and Password.

### If you are a returning member to MyOEBB:

**Note:** If you have enrolled before with another employer your user name and password stays the same. Enter your MyOEBB User name and MyOEBB Password: Click Sign in

If you Forgot your User Name and/or Password click on

Forgot User Name or Password

If you have any difficulties with your log in, please contact your employer, or call OEBB at 1-888-469-6322 for assistance.

During the initial New Hire Enrollment process you have 31 days to make your selections. Once you have made your selections and they have been verified and saved, those selections will stay in effect until the next Open Enrollment period or until you experience a <u>Qualified Status Change (QSC) event</u> such as marriage, birth, change of employment, or other family event. Contact your employer within 31 days if you believe you have experienced a qualifying event.

#### Follow these steps to complete the Enrollment Process

During the Enrollment process you can review and update your personal information, add dependents, enter subscriber/dependents' ethnicity, race and Medicare eligibility information, enroll for health care benefits, and enroll for optional benefits.

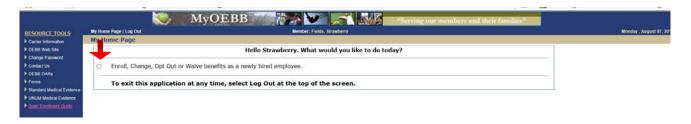

If you are a newly eligible employee, click the Enroll, Change, Opt Out or Waive benefits as a newly hired employee. If you are a returning user logging in during Open Enrollment, select that option.

# **Verifying Personal Information**

You are now ready to verify and/or update your personal information. This includes your home phone, work phone, mobile phone, personal e-mail, work e-mail and residence address. Your mailing address is optional.

**Note**: If you find your name, gender or birth date is incorrect, contact your employer's benefits office to make corrections.

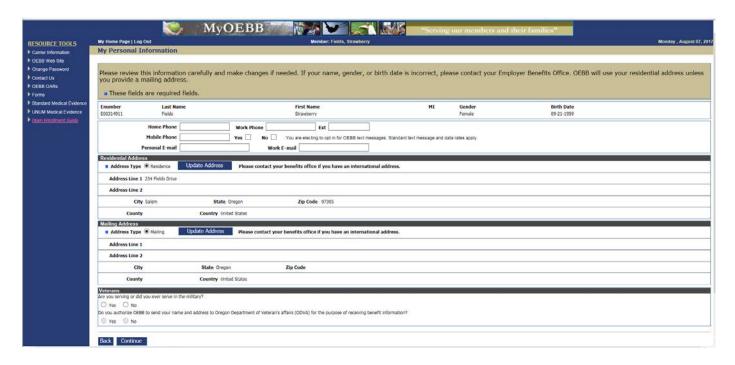

#### **Adding Dependents**

If you are a returning user, your dependents will be listed. If you are new to OEBB, then enter your eligible dependents you wish to enroll. Eligible dependents include spouse, domestic partner, and children.

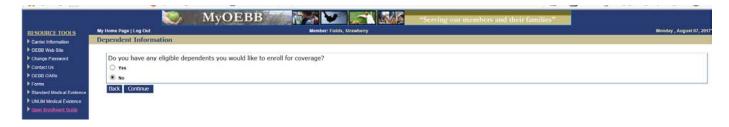

Add your eligible dependents on the below screen.

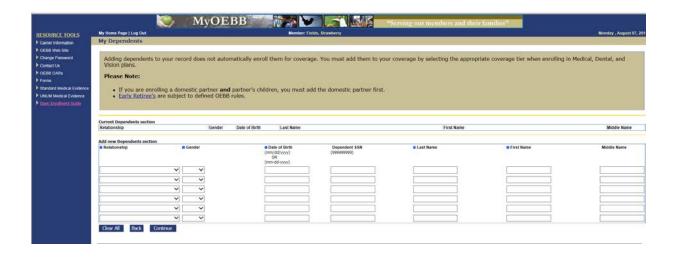

# **Dependent Eligibility**

Please review your dependents and make sure only eligible dependents are enrolled on your benefit plan. By answering "YES" to the question below and check marking the statement, you are confirming your dependents meet eligibility standards for the plan year.

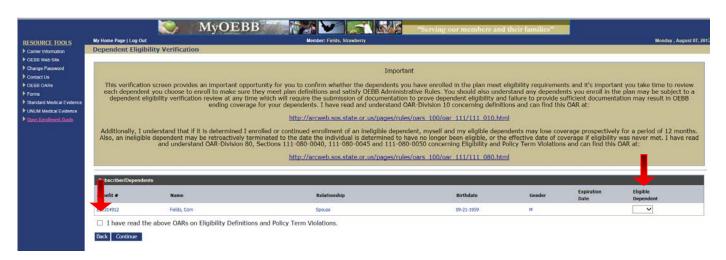

#### **Dependent Address**

To ensure your dependents are in the appropriate network, please update their address to reflect where they currently live. If your dependent(s) live outside your residence, click "Update".

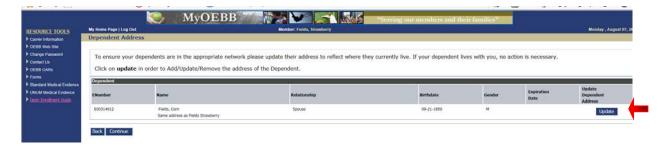

# Subscriber/Dependent Information

Complete Medicare Eligibility, Ethnicity, Race and Tobacco usage questions for yourself and your eligible dependents.

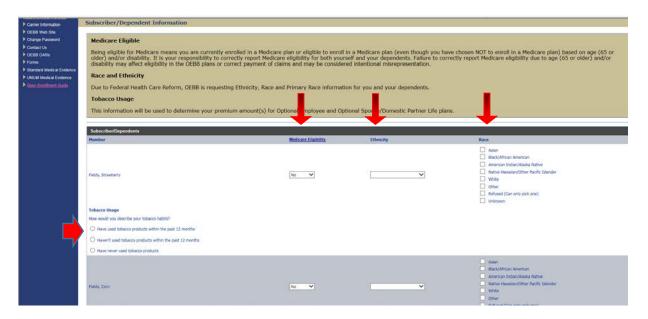

### Enrolling in Medical, Vision, and Dental Benefits

Depending on your group's rules and options, you may choose to **Opt Out** of Medical coverage, but you may need to provide proof of other group insurance or you may **Waive** your medical coverage. Contact your employer's benefits office for your opt-out or waive options and rules.

#### 12-month Waiting Period/Late Enrollee

If you do not enroll yourself or any eligible dependent in dental when initially eligible, then choose to enroll during an Open Enrollment period, whoever is being added to the coverage will be considered a "late enrollee". Late enrollees are subject to a 12-month waiting period on all dental plans, meaning only diagnostic and preventive care on the dental plans will be covered for the first full 12 month of coverage.

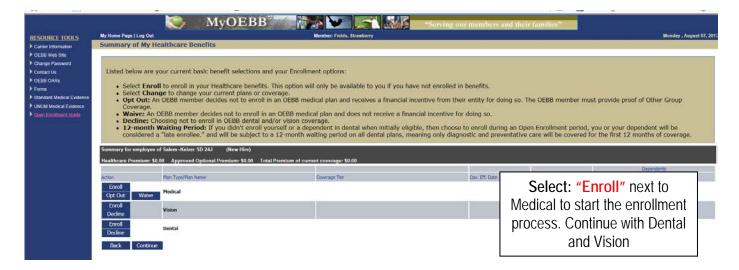

Click the appropriate button to start your enrollments.

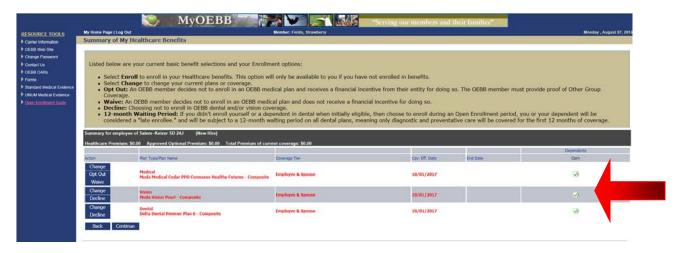

PLEASE VERIFY YOU HAVE SELECTED THE CORRECT PLAN AND THE APPROPRIATE DEPENDENTS HAVE COVERAGE FOR THE PLAN YEAR.

#### **Enrolling in Optional and Mandatory Benefits**

#### **Optional Benefits Selections:**

Select "Enroll" next to the optional benefit you want, and choose your coverage amount. Continue through each optional benefit. For any plan you do not want, you will need to click on the "Decline" button. Contact your employer's benefits office if you have questions regarding the plan selections.

#### **Mandatory Benefits Selections:**

Select "Enroll" next to the each Mandatory Basic benefit your entity has chosen. These benefits are required and you must enroll in them. Contact your employer's benefits office if you have questions regarding the plan selections.

#### **Beneficiaries Selections**

You may select the "<u>Standard Designation</u>" meaning a common order of relationships designating your next of kin according to Oregon law, or you may name specific individuals if you wish.

#### **Benefits Statement**

The Benefits Statement appears with the new plan selections. Remember, at this point the choices have been recorded, but not yet saved. You must confirm the changes at the bottom of the statement. If anything is wrong, you can click the "Edit" buttons next to each of the enrollment categories to go back to the respective sections.

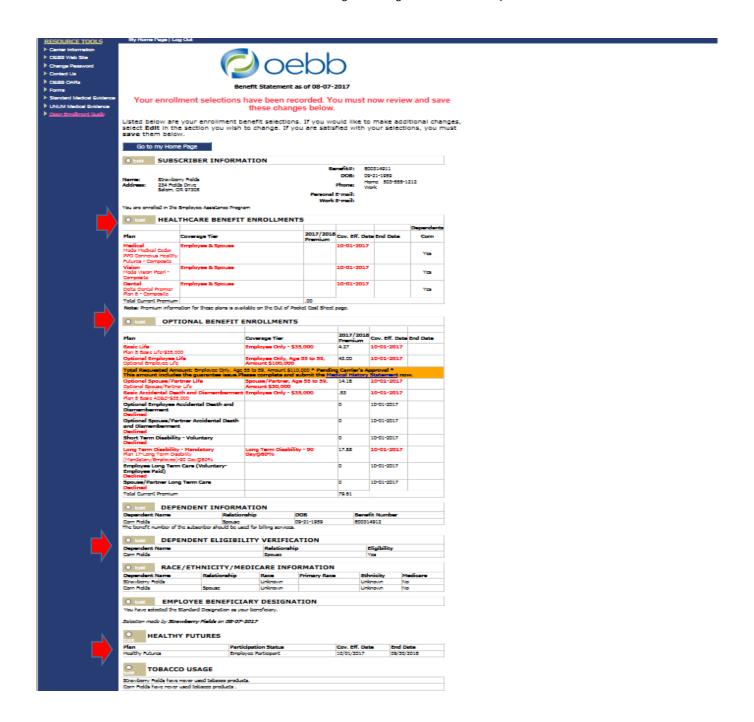

Page **7** of **9** 

Confirm all your coverages are correct. Click on each the checkbox to acknowledge the statement at the bottom of the page, and then click

#### "I agree"

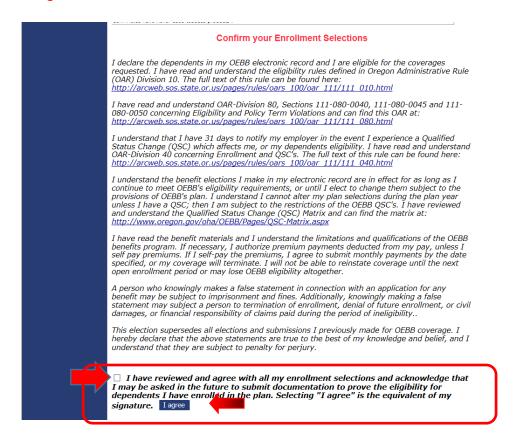

Now you'll see a prompt that informs you that you are about to approve your benefit selections and authorizations for payroll deductions (if applicable, based on entity contributions).

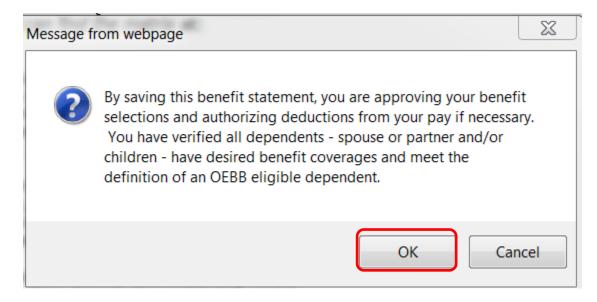

Your Benefit Summary appears, confirming you have successfully saved your selections. You will see the red message below at the top of your benefit summary confirming you have saved your selections.

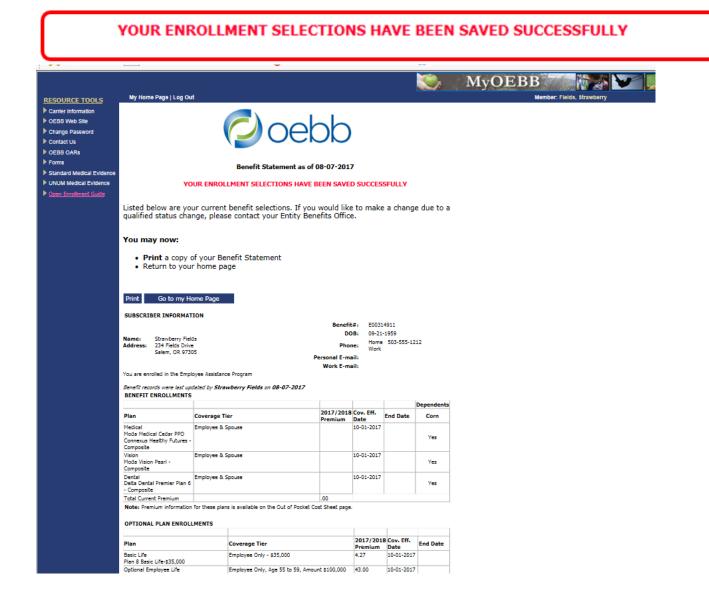

#### Log Out

When you're finished with your MyOEBB session, simply click "Log Out" in the top blue navigation bar.

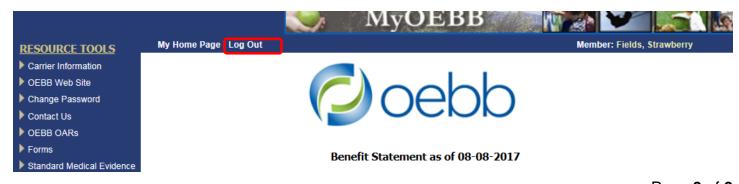

Page **9** of **9**